# **Manual de instruções do operador**

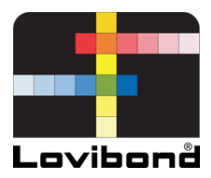

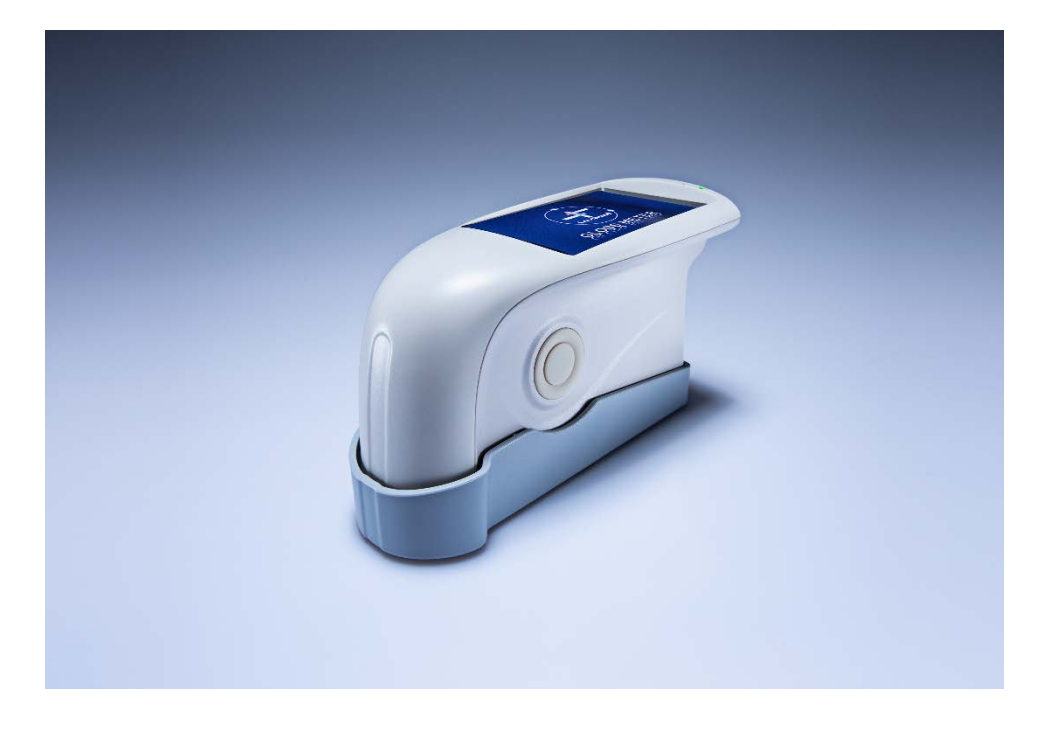

TG 60/268

**Colorimetria Lovibond®**

938240 Versão1.0

#### **Instruções de segurança**

Atenção. O instrumento é um dispositivo seguro. Porém, antes de operar, leia as instruções de segurança e observe com atenção os avisos abaixo para evitar danos inesperados. Não nos responsabilizamos por danos resultantes da operação indevida.

#### **Bateria**

O instrumento possui bateria interna. Use a original. Não instale outras baterias, sob risco de danificar o instrumento.

Não desmonte, remova ou aqueça a bateria.

Depois de totalmente carregado, desligue o equipamento da rede elétrica. Nos períodos em que o instrumento não for utilizado, carregue a bateria a cada duas semanas para evitar danos à mesma.

Nas primeiras três cargas, carregue totalmente a bateria para que ela atinja seu estado ideal.

#### **Fonte de alimentação externa**

Use a fonte de alimentação original para carregar a bateria de modo a não encurtar sua vida útil ou provocar explosão.

Se o instrumento não for utilizado por um tempo prolongado, desconecteo da rede elétrica.

#### **Medidor de brilho**

Não use o instrumento em ambiente inflamável ou explosivo. Não desmonte o instrumento, sob risco de provocar danos ou explosão. Interrompa o uso do instrumento se perceber um cheiro de queimando. Envie à assistência técnica.

## Índice

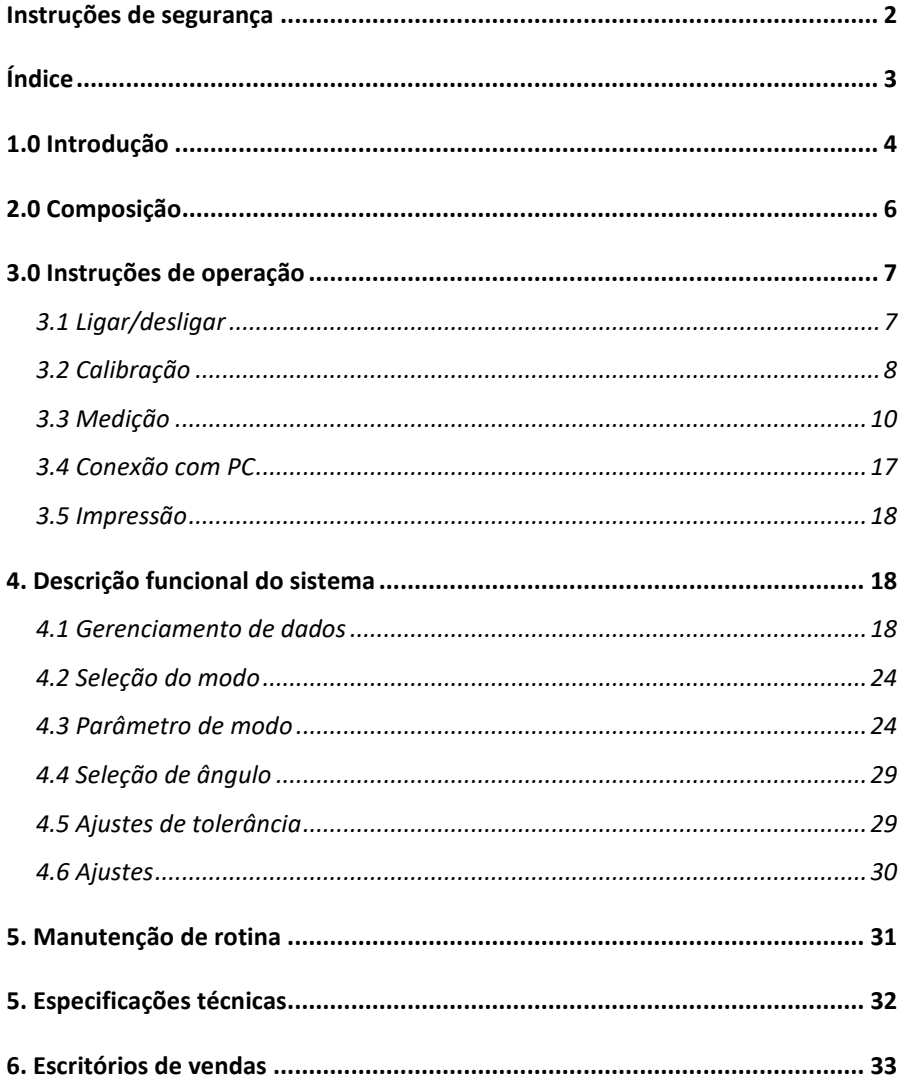

### **1.0 Introdução**

O medidor de brilho atende à norma IS0 2813 (norma internacional). Possui uma ampla tela de toque interativa, além de software de CQ. É fácil de usar, de desempenho estável e de medição precisa.

#### **Vantagens**

1. Ampla tela de toque (3,5"/9 cm), alta resolução (480\*320), tela *full view*.

- 2. Atende às normas ISO 2813, ASTM D 523, GB/T 9754.
- 3. Design estético harmonizado com estrutura ergonômica.
- 4. Três ângulos de medição (20°, 60°, 85°) simultâneos (medidor de brilho multiangular).
- 5. Três modos de operação, ajustes multifunção.
- 6. Software de CQ com recursos adicionais.
- 7. Entrada manual dos dados de padrão, fácil de operar.
- 8. *Hardware* de última geração, com diversas tecnologias inovadoras.
- 9. Função de desligamento automático para economizar no consumo.

#### **Atenção**

O medidor de brilho é um instrumento de medição de alta precisão. Evite mudanças bruscas no ambiente externo durante a medição, como oscilação da luz, mudanças bruscas de temperatura e/ou umidade.

Mantenha o instrumento balanceado. Certifique-se de que a abertura de medição esteja rente à amostra e evite qualquer movimento durante a medição. Evite choques mecânicos do medidor de brilho. O instrumento não é à prova de água. Não utilize em ambiente com elevada umidade ou névoa.

Mantenha o instrumento limpo. Evite o ingresso de poeira, pó ou partículas sólidas na abertura de medição e nos acessórios.

Depois de terminar de utilizar o equipamento, desligue-o. Mantenha o instrumento e a placa de calibração no estojo do instrumento.

O usuário não deve fazer alterações no instrumento sem autorização, sob risco de prejudicar a precisão da medição ou até danificar o instrumento.

### **2.0 Composição**

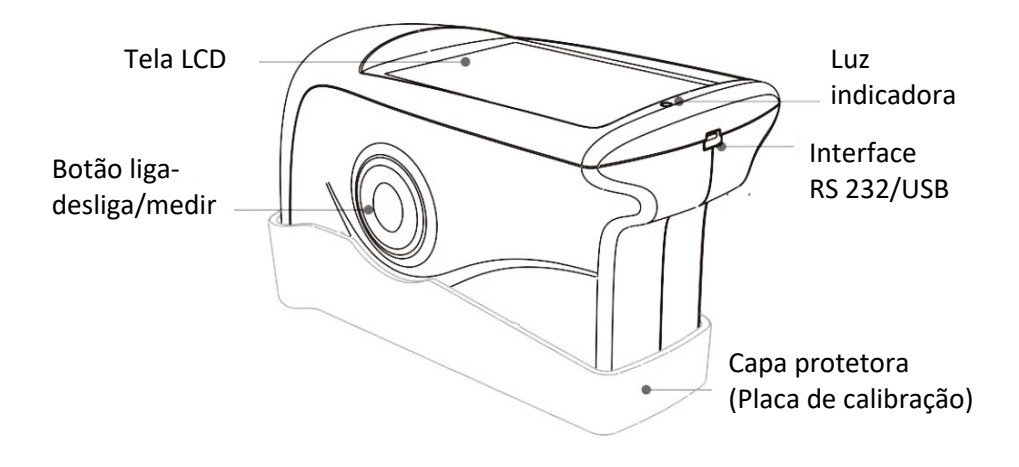

Figura 1: Composição

**Tela LCD:** Exibe os dados de medição e possui botões de navegação. **Botão liga-desliga/medir:** Pressione o botão por 3 segundos para ligar e desligar o medidor de brilho. Pressione o botão momentaneamente para fazer uma medição.

**Luz indicadora:** Ao ligar, acende na cor verde. Após a inicialização, a luz se apaga. Quando a carga estiver baixa ou o instrumento estiver carregando, a luz muda para vermelho. Quando totalmente carregado, passa à cor verde.

**Interface USB:** O instrumento reconhece automaticamente o status de conexão. A interface USB permite transferir dados para um PC. Também pode ser usado para conectar a fonte de alimentação a um computador para carregar o medidor de brilho (especificação: 5 V, 2 A). A interface RS-232 destina-se à conexão com uma impressora.

**Capa protetora (Placa de calibração):** Protege a abertura de medição. A placa de calibração integrada é destinada à calibração do instrumento. Nota: Para desencaixar a capa protetora do instrumento, consulte a Figura 2. Segure o instrumento com uma mão e remova a capa puxando cuidadosamente na marca "Open" (Abrir). Basta desencaixá-la de um lado. Não desencaixe em ambos os lados.

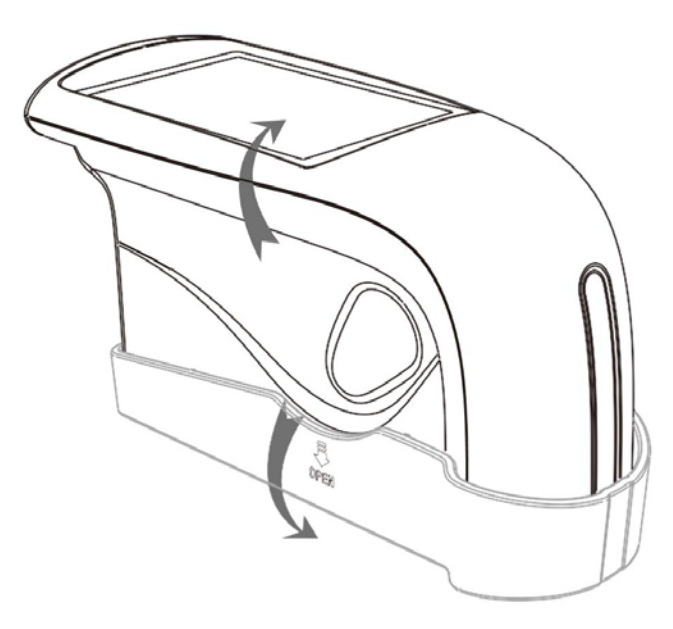

Figura 2: Procedimento de desencaixe

### **3.0 Instruções de operação**

#### **3.1 Ligar/desligar**

Pressione o botão por 3 segundos para ligar o instrumento. A tela LCD exibirá o logotipo de inicialização. Após alguns segundos, entrará automaticamente na interface de medição, como mostrado na Figura 3. Pressione o botão novamente por 3 segundos. O instrumento será desligado.

|              | Mode<br>Basic |       |                   |
|--------------|---------------|-------|-------------------|
| T005         |               | 16:35 | 2015.10.23        |
|              | 20            | 60    | 85                |
| T001 T102316 | 22.5          | 21.5  | $\overline{21}.3$ |
| T002 T102316 | 23.8          | 24.8  | 26.6              |
| T003 T102316 | 33.3          | 31.5  | 32.7              |
| T004 T102316 | 45.5          | 42.9  | 42.1              |
| T005 T102316 | 60.5          | 66.3  | 63.9              |
| Delete       |               |       | Menu              |

Figura 3: Medição no modo padrão

#### **3.2 Calibração**

Na tela mostrada na Figura 3, clique em "Menu" (Menu) para entrar no menu principal, como mostrado na Figura 4.

Selecione "Calibrate" (Calibrar) para entrar no modo de calibração, conforme mostrado na Figura 5.

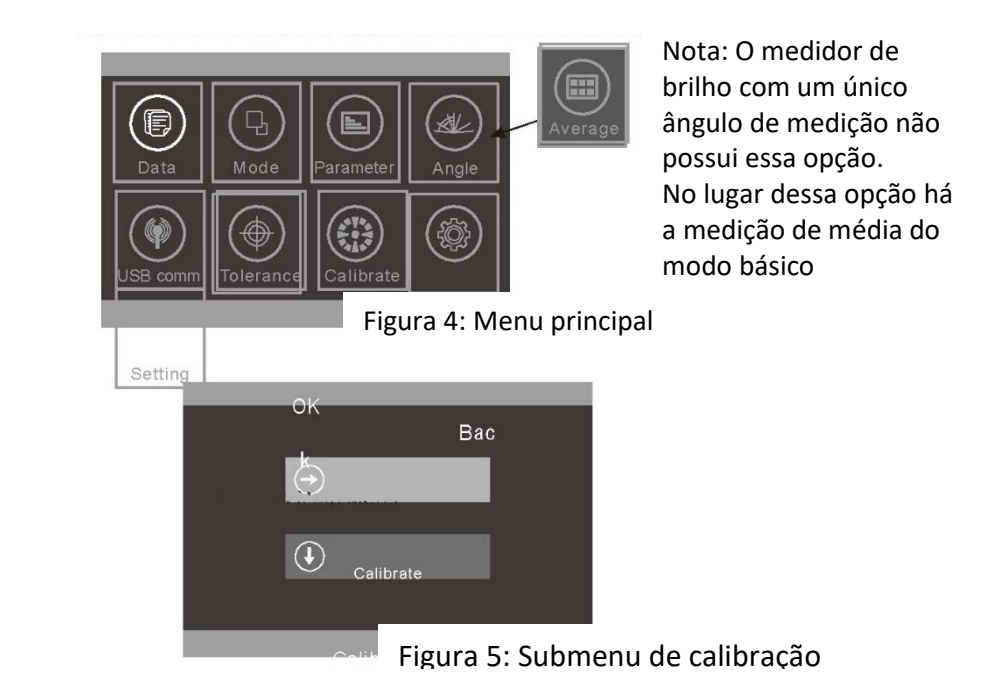

#### **3.2.1 Calibração**

Clique em "Calibrate" (Calibrar). Aparecerá um lembrete para instalar a placa de calibração. Certifique-se de que a placa de calibração esteja instalada corretamente no instrumento. Clique em "OK" (OK) ou pressione o botão de medição para iniciar a calibração.

Se o instrumento for utilizado em um ambiente instável (como temperaturas extremas ou variáveis, altitude e umidade), será necessário realizar a calibração.

Para garantir a precisão, use sempre a placa padrão original para calibração. Qualquer poeira presente na placa padrão afetará a precisão da calibração. Mantenha-a limpa. A placa padrão é um componente óptico de alta precisão. Não a exponha à luz intensa. Fatores ambientais podem afetar o valor do brilho da placa padrão ao longo do tempo. Portanto, recomenda-se que seja enviada anualmente à fábrica ou a um Instituto Nacional de Metrologia local para calibração.

**Nota:** O SN (número de série) corresponde ao número interno do instrumento. Na interface de calibração, é exibido o "Calibration Plate Number" (Número da placa de calibração). É importante guardá-lo se trabalhar com mais de um medidor de brilho.

#### **3.2.2 Alterar os valores de calibração**

Clique em "Change Cal. Values" (Alterar os valores de calibração). O usuário pode selecionar entre "Change 20° cal. Value" (Alterar valor de calibração 20°), "Change 60° cal. Value" (Alterar valor de calibração 60°) e "Change 85° cal. Value" (Alterar valor de calibração 85°).

**Nota:** Tenha atenção ao utilizar este menu. Em geral, recomenda-se que esses valores sejam alterados somente pelo fabricante ou por um instituto de metrologia qualificado. Os valores de calibração só devem ser alterados quando estiverem diferentes dos valores da placa de calibração. Antes de alterar, faça backup dos valores originais.

#### **3.3 Medição**

O instrumento possui três modos de medição: "Basic Mode" (Modo básico), "Statistical Mode" (Modo estatístico) e "Continuous Mode" (Modo contínuo). Estes podem ser selecionados no Menu principal, conforme a Figura 6.

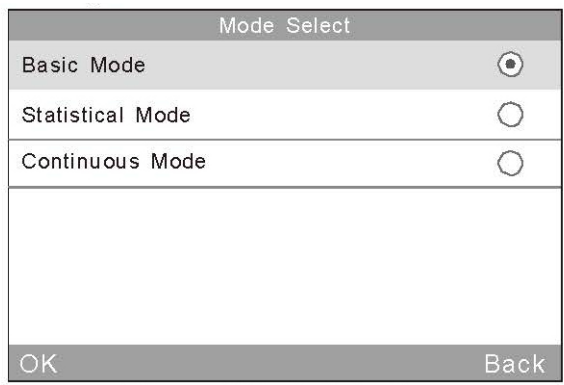

Figura 6: Seleção de modo

**Modo básico:** Análise básica que gera uma única medida. Os resultados serão salvos automaticamente a cada medição. Esses dados servem como padrão no Modo estatístico. Podem ser exibidos 5 conjuntos de dados de análise simultaneamente.

**Modo estatístico:** Gera uma avaliação estatística e pode fazer a medição de uma única amostra múltiplas vezes. Se for selecionado o botão "Difference" (Diferença), será exibida a diferença em relação ao padrão.

**Modo contínuo:** Podem ser ajustados tempos de medição contínua de até 99. Também podem ser definidos intervalos. Quando o botão "Test" (Teste) for pressionado, o instrumento iniciará automaticamente a medição de acordo com os ajustes.

Se o botão "Test" (Teste) for pressionado durante as medições, a medição atual será pausada ou encerrada. Este modo é utilizado para medir grandes áreas de amostra e avaliar a sua consistência.

O instrumento tem três ângulos de medição: 20°, 60° e 85°. Estes podem ser selecionados clicando em "Mode" (Modo) no Menu principal ou no ícone para acessar a interface, como mostrado na Figura 7.

Nota: O medidor de brilho com um único ângulo de medição não possui essa opção.

| Angle Select |             |
|--------------|-------------|
| $20^{\circ}$ |             |
| $60^\circ$   |             |
| 85°          |             |
| 20°60°       |             |
| 60° 85°      | I.          |
| 20° 60° 85°  | ۰           |
| OK           | <b>Back</b> |

Figura 7: Seleção de ângulo

#### **3.3.1 Medição no modo básico**

Este modo também possui função de medição de média, descrita na Seção 4.3.1.

1) Medição em um único ângulo no modo básico: ex: 60°. Pressione o botão "Test" (Teste). Será medido o valor do brilho em ângulo de 60°, conforme mostrado na Figura 8.

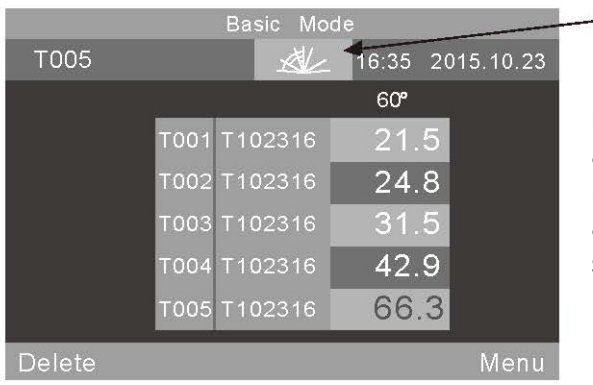

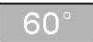

Nota: No medidor de brilho com um único ângulo de medição, este ícone exibirá apenas um ângulo e não poderá ser selecionado.

Figura 8: Medição em um único ângulo no modo básico

Selecione "Basic Mode" (Modo básico) na parte superior da tela. Será acessada a interface de medição de média.

O "T005" no canto superior esquerdo da tela representa o número da medição atual. O número começa com a letra "T". O ícone  $\mathbb{Z}$  é uma tecla de atalho para seleção de ângulo (Nota: Não disponível no medidor de brilho com um único ângulo de medição). "16:33" e "2015.10.23" representam a hora e a data, respectivamente.

"T001-T005" são os números das cinco medições. "T102316" é o nome padrão do registro medido. É composto por "T" + "mês" + "dia" + "hora": assim, T102316 representara um registro básico medido em 23 de outubro às 16 horas.

Ao clicar em algum registro, será aberta uma caixa de diálogo com duas opções: "Delete Record" (Excluir registro) e "Edit Name" (Alterar nome), como mostrado na Figura 9. Se for selecionado "Delete Record" (Excluir registro), aparecerá uma caixa de aviso como mostrado na Figura 22. Clique em "OK" (OK) para excluir este registro.

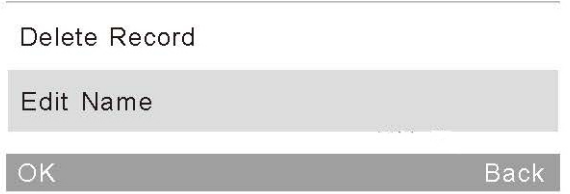

Figura 9: Selecione "Edit Name" (Alterar nome) para acessar a interface de medição em um único ângulo no modo básico

Ao ser selecionada a opção "Edit Name" (Alterar nome), é possível alterar o nome. Existe um limite de 8 dígitos (apenas números ou letras), conforme mostrado na Figura 23.

Clique em "Delete" (Excluir) no canto inferior esquerdo para excluir o registro atual.

"60°" significa que a medição atual está no ângulo de 60°.

O último registro, "66.3" em amarelo, é o registro atual.

Clique em "Menu" (Menu) no canto inferior direito para acessar o menu principal.

2) Na medição multiangular no modo básico, será exibida a tela mostrada na Figura 10 (Nota: O medidor de brilho com um único ângulo de medição não possui essa função).

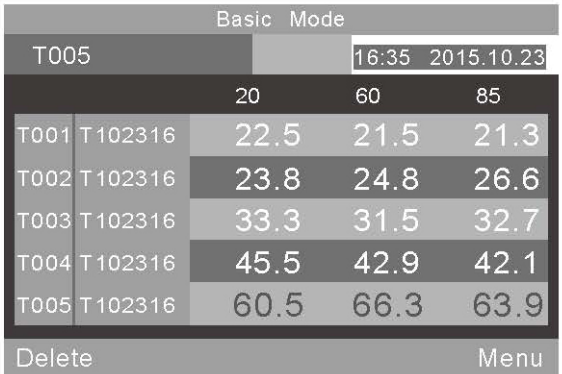

Figura 10: Medição multiangular no modo estatístico

#### **3.3.2 Medição no modo estatístico**

1) Modo estatístico: A Figura 11 mostra uma medição em único ângulo.

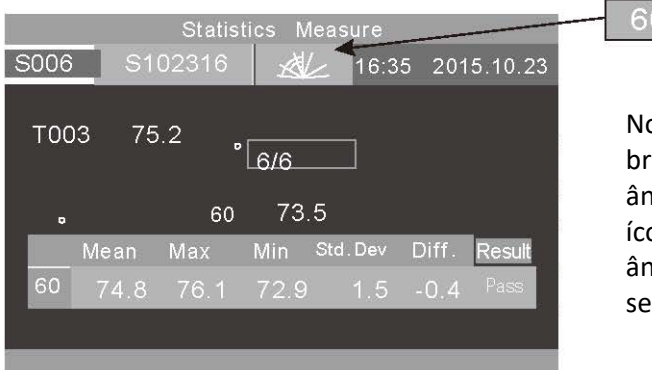

Nota: No medidor de brilho com um único ângulo de medição, este ícone exibirá apenas um ângulo e não poderá ser selecionado.

Figura 11: Medição em um único ângulo no modo estatístico

Clique em "Statistics Measure" (Medição estatística) na parte superior da tela para fazer a parametrização do modo estatístico.

"S006" representa o número de registro da medição atual, que começa com a letra S.

O ícone  $\mathbb{R}$  é uma tecla de atalho para seleção de ângulo (Nota: Não disponível no medidor de brilho com um único ângulo de medição).

"6/6": O primeiro "6" indica que foi feita a sexta medição. O segundo "6" indica que o tempo de medição estatística é 6 (Para informações sobre como parametrizar os tempos de medição, consulte a seção 4.3.2). Depois de feitas todas as medições, os valores serão automaticamente salvos em registros estatísticas completos.

"75,2" representa o último valor medido.

"74,8, 76,1, 72,9, 1,5, -0,4" representam os valores médio, máximo, mínimo, desvio padrão e diferença, respectivamente.

Desvio padrão: A fórmula é 
$$
s = \sqrt{\frac{1}{n-1} \sum_{i=1}^{n} (x_i - \overline{x})^2}
$$

Diferença: Diferença entre a amostra e o valor-alvo.

Resultado: "Pass" (Aprovada) significa que a amostra foi aprovada e o resultado está dentro do intervalo de tolerância. "Fail" (Reprovada) significa que a amostra não está dentro do intervalo de tolerância (Para informações sobre como ajustar a tolerância, consulte a seção 4.5).

Após a conclusão da medição atual, o registro pode ser excluído selecionando o botão "Excluir".

Nota: O valor do padrão, o desvio padrão e a diferença serão exibidos somente quando o botão "Difference" (Diferença) estiver acionado.

2) Medição multiangular no Modo estatístico. Conforme mostrado na Figura 12, os ângulos são: 20°, 60°, 85°. (Nota: Não disponível no medidor de brilho com um único ângulo de medição.)

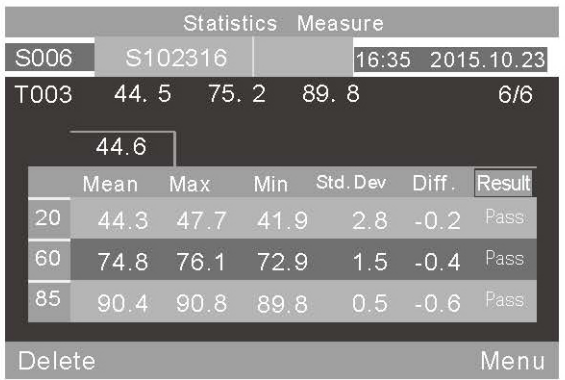

Figura 12: Multiangular Medição no Modo estatístico

16

"T003 44.5 75.2 89.8" indica os valores do padrão na Medição estatística: T003 é o número de registro do padrão, 44,5 é o valor no ângulo de 20°, 75,3 é o valor no ângulo de 60°, e 89,8 é o valor no ângulo de 85°.

### **3.3.3 Medição contínuo**

Medição em um único ângulo: conforme mostrado na Figura 13.

Selecione "Continuous Measure" (Medição contínua). Será exibida na tela a parametrização no modo contínuo.

"C006" é o número da medição atual, que começa com a letra "C". O ícone  $\mathbb{R}$ é uma tecla de atalho para seleção de ângulo (Nota: Não disponível no medidor de brilho com um único ângulo de medição).

"C102316" é o nome *default* do registro de medição. É composto por "C"+"mês"+"dia"+"hora". "C" indica que o registro é contínuo. "102316" indica que a medição foi feita em 23 de outubro às 16 horas. Selecionando o nome do registro, é possível alterá-lo. Aceita no máximo 8 dígitos (números ou letras), conforme mostrado na Figura 23.

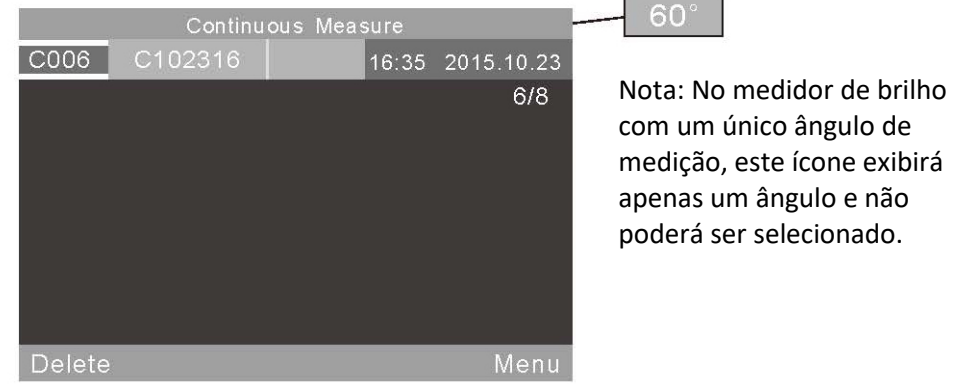

Figura 13: Modo contínuo – Modo de medição em um único ângulo

2) Medição multiangular no Modo contínuo. Conforme mostrado na Figura 14, os ângulos são: 20°, 60°, 85°. (Nota: Não disponível no medidor de brilho com um único ângulo de medição.)

|        |         | Continuous |       |            |
|--------|---------|------------|-------|------------|
| C006   | C102316 |            | 16:35 | 2015.10.23 |
|        |         |            |       | 6/8        |
|        | Value   | Mean       | Max   | Min        |
| 20     | 42.1    | 44.3       | 47.7  | 41.9       |
| 60     | 76.0    | 74.8       | 76.1  | 72.9       |
| 85     | 90.6    | 90.4       | 90.8  | 89.8       |
|        |         |            |       |            |
| Delete |         |            |       | Menu       |

Figura 14: Modo contínuo – Medição multiangular

### **3.4 Conexão com PC**

2) No Menu Principal, selecione "USB Comm" (Comunicação USB) para acessar a interface mostrada na Figura 15. Siga as instruções para conectar o instrumento a um PC. Primeiramente, conecte o instrumento ao PC com cabo USB. Clique em "OK" (OK). O instrumento iniciará a comunicação ("Communicating..."). A partir desse momento, será possível controlar o instrumento através do software. (Pré-requisito: instalar corretamente o software no PC. O software e as instruções de instalação estão no próprio CD).

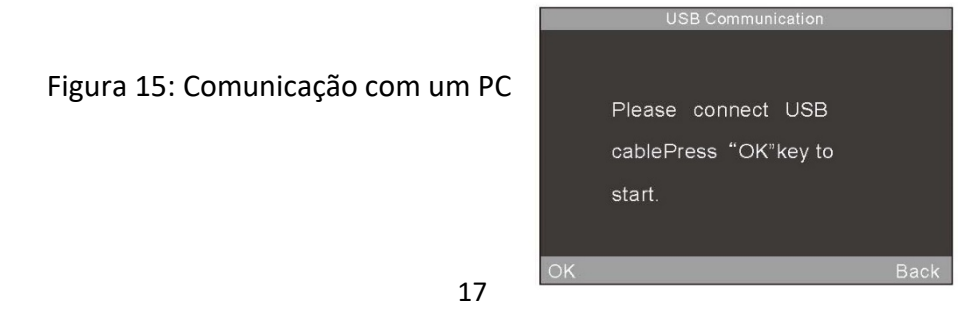

#### **3.5 Impressão**

Pode ser adquirida uma impressora opcional para o medidor de brilho. Basta conectar o instrumento à mini impressora e imprimir automaticamente os dados durante a medição.

#### **4. Descrição funcional do sistema**

#### **4.1 Gerenciamento de dados**

No Menu principal, selecione "Data" (Dados) para visualizar a tela de gerenciamento de dados, como mostrado na Figura 16. O gerenciamento de dados serve, principalmente, para verificar e gerenciar os registros.

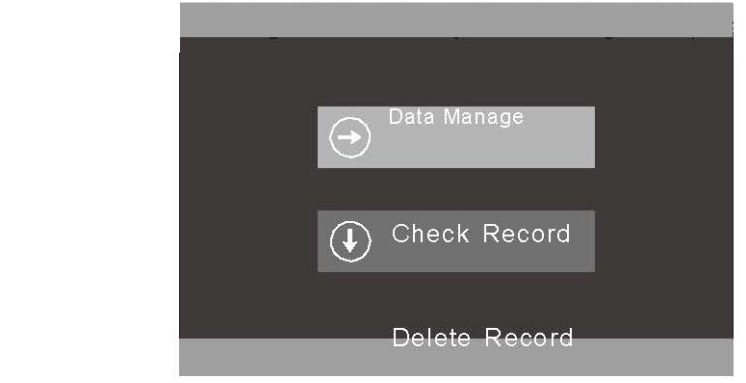

Figura 16: Gerenciamento de dados

#### **4.1.1 Verificar registro**

Selecione "Check Record" (Verificar registro), para visualizar os registros Básicos, Estatísticos e Contínuos, como mostrado na Figura 17.

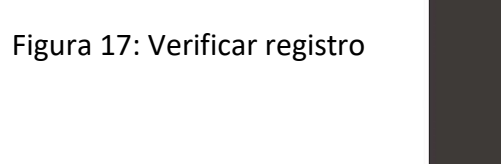

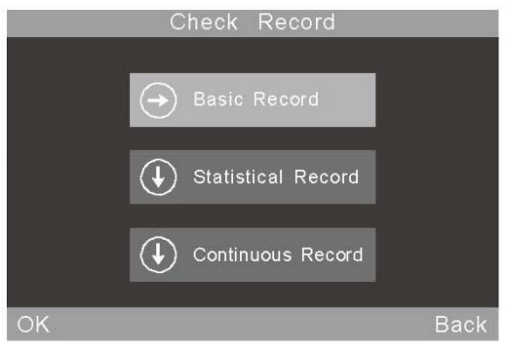

Os registros podem ser verificados no modo de um, dois e três ângulos. Selecione o ícone de atalho  $\mathbb{Z}$  para selecionar preferências, como mostrado na Figura 7. (Nota: Não disponível no medidor de brilho com um único ângulo de medição).

#### 1) Verificar registro básico

Há 5 registros exibidos na tela. Se estiver selecionado o ângulo de 60°, a tela será exibida como mostrado na Figura 18. Se estiverem selecionados os três ângulos (20°, 60°, 85°), a tela será exibida como mostrado na Figura 19.

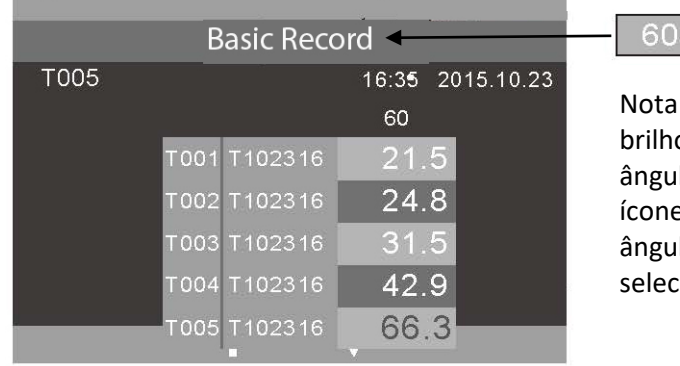

Nota: No medidor de brilho com um único ângulo de medição, este ícone exibirá apenas um ângulo e não poderá ser selecionado.

Figura 18: Registro de medição em um único ângulo no modo básico

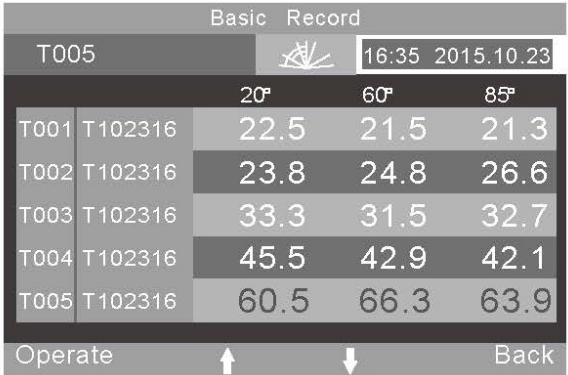

Figura 19: Medições em três ângulos no modo básico

Os registros podem ser verificados clicando em "↑" e "↓". Quando um registro é selecionado, é realçado em amarelo, como mostra a Figura 20. Ao ser liberado, entra na interface de operações como mostrado na Figura 21.

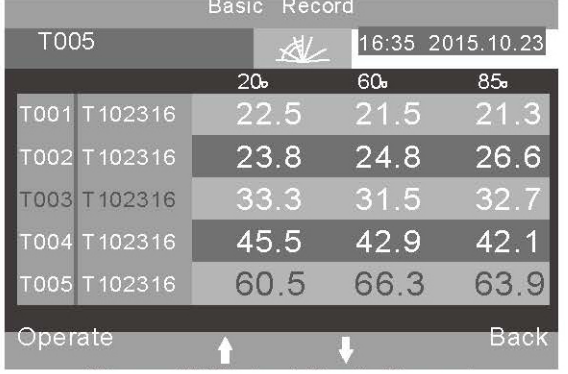

Selecione "Operate" (Operar) para alterar o último registro.

Figura 20: Selecionar registro básico

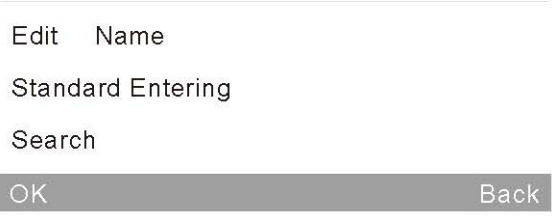

Figura 21: Operações com registros básicos

**Excluir registro:** Selecione "Delete Record" (Excluir registro). Aparecerá uma caixa de aviso, como mostrado na Figura 22. Clique em "OK" (OK) para excluir o registro selecionado. Clique em "Back" (Voltar) para cancelar a exclusão.

**Alterar o nome do registro:** Selecione "Edit Name" (Alterar nome) para alterar o nome do registro atual (máximo de 8 dígitos). Após concluir, clique em "OK" (OK) para salvar.

**Entrada de padrão:** Selecione "Standard Entering" (Entrada padrão) para transferir o registro selecionado para um registro padrão para medição estatística.

**Buscar:** O usuário pode pesquisar o registro com as opções "Search Index" (Pesquisar por índice) e "Search Name" (Pesquisa por nome).

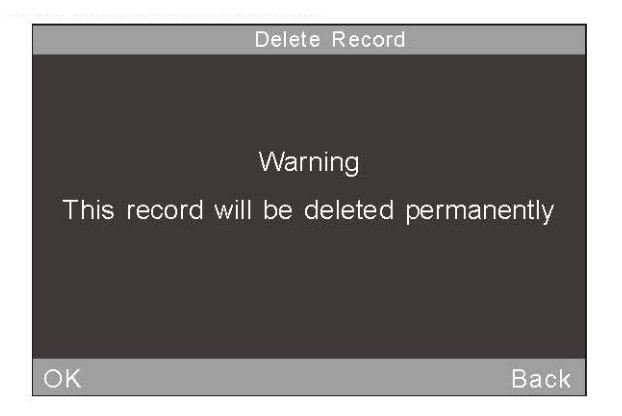

Figura 22: Caixa de aviso de exclusão

|                   |   | Edit Name      |                 |                     |
|-------------------|---|----------------|-----------------|---------------------|
| t2300A            |   |                |                 |                     |
|                   |   |                |                 | 囲                   |
| $\bar{J}$         |   | $\overline{2}$ | 3<br>DEF        | $\overline{\infty}$ |
| $\mathbf{v}$<br>? | Ά |                | <b>MNO</b><br>6 | ÛΑ                  |
|                   |   |                |                 |                     |
|                   |   |                |                 |                     |

Figura 23: Alterar nome

#### 2) Verificar registro estatístico

Ao se selecionar o ângulo 60°, a tela exibe um único registro, como mostrado na Figura 24. Se estiverem selecionados os ângulos 20°, 85° e 85°, a tela será exibida como mostrado na Figura 25.

Clique no registro de nome "S102316" para alterá-lo conforme descrito acima.

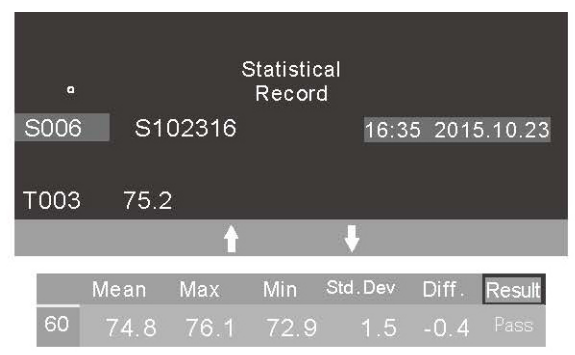

Figura 24: Medição em um único ângulo no modo estatístico

| Statistical Record |      |         |      |         |        |            |
|--------------------|------|---------|------|---------|--------|------------|
| S006               |      | S102316 | 观    | 16:35   |        | 2015.10.23 |
| T003               | 44.5 | 75.2    |      | 89.8    |        |            |
|                    | Mean | Max     | Min  | Std.Dev | Diff.  | Result     |
| 20                 | 44.3 | 47.7    | 41.9 | 2.8     | $-0.2$ | Pass       |
| 60                 | 74.8 | 76.1    | 72.9 | 1.5     | $-0.4$ | Pass       |
| 85                 | 90.4 | 90.8    | 89.8 | 0.5     | $-0.6$ | Pass       |
|                    |      |         |      |         |        |            |
| Operate            |      |         |      |         |        | Back       |

Figura 25: Medição em três ângulos no modo estatístico

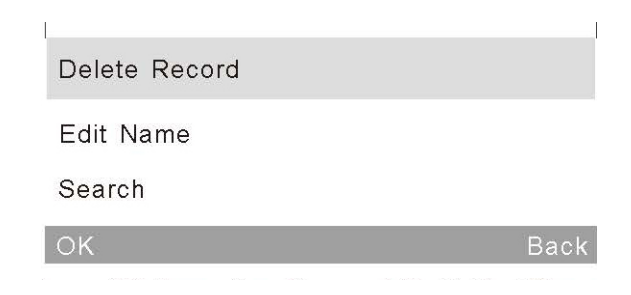

Figura 26: Menu de operações de registros

3) Verificar registro contínuo

Esta operação é idêntica à operação "Check Statistical Record" (Verificar registro estatístico). Consulte a parte "2" desta seção.

#### **4.1.2 Excluir registro**

Clique em "Delete Record" (Excluir registro). Conforme mostrado na Figura 27, existem três modos: "Delete Basic Record" (Excluir registro básico), "Delete Statistical Record" (Excluir registro estatístico) e "Delete Continuous Record" (Excluir registro contínuo).

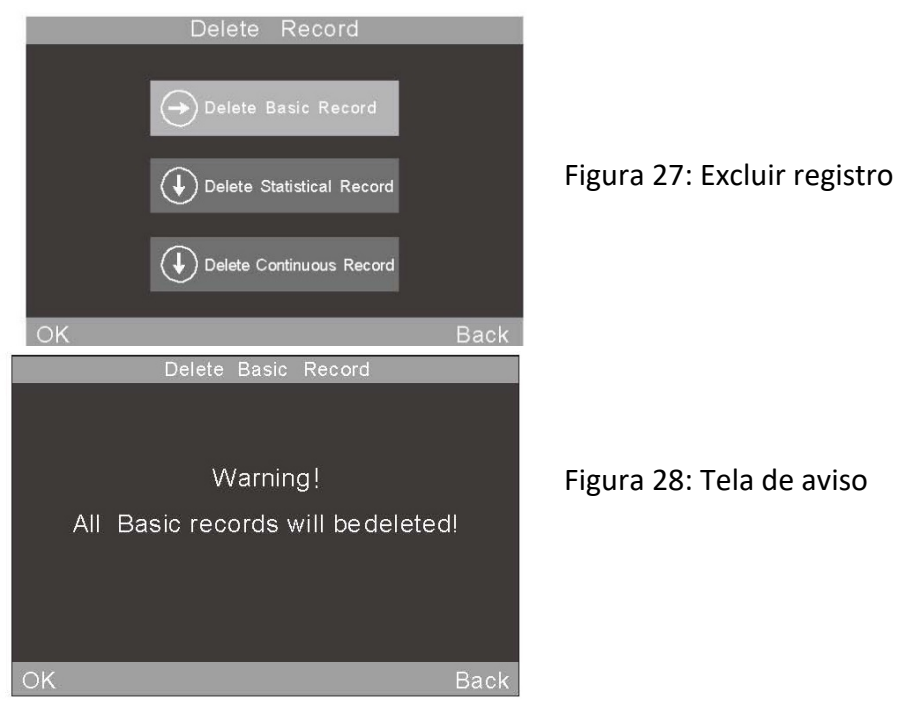

#### **4.2 Seleção do modo**

Nos menus principais, selecione "Mode" (Modo) para acessar os diferentes parâmetros de modo, conforme mostrado na Figura 6.

#### **4.3 Parâmetro de modo**

Selecione "Parameter" (Parâmetros) para definir os parâmetros do modo, como mostrado na Figura 29.

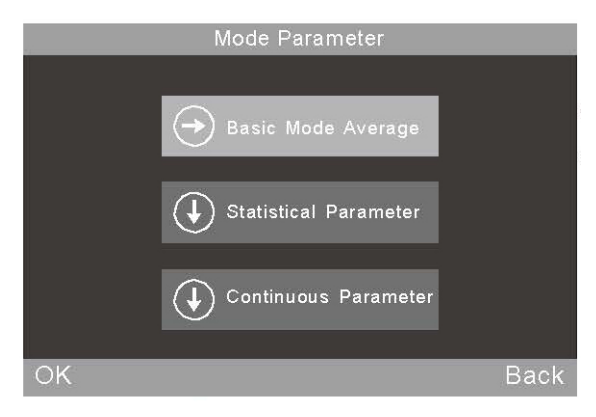

Nota: No medidor de brilho com medição em um único ângulo, a função Média do modo básico está no menu principal.

Figura 29: Parametrização de modo

#### **4.3.1 Medição de média no modo básico**

Trata-se de uma função adicional no Modo básico. Selecione "Basic Mode Average" (Média do modo básico) para ajustar os tempos de medição, como mostrado na Figura 30. A faixa de ajuste é de 0 a 99.

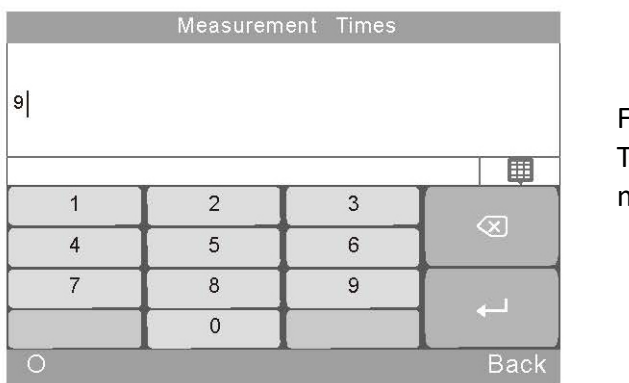

igura 30: empo de medição

O usuário pode alterar o ângulo de medição, alterar o nome e excluir o registro neste modo. Todos os dados serão salvos no registro básico.

|        |         | Basic Mode |       |            |
|--------|---------|------------|-------|------------|
| T005   |         |            | 16:35 | 2015.10.23 |
| 6/9    |         | 20         | 60    | 85         |
|        |         | 60.5       | 66.3  | 63.9       |
| T001   | T102316 | 22.5       | 21.5  | 21.3       |
| T002   | T102316 | 23.8       | 24.8  | 26.6       |
| T003   | T102316 | 33.3       | 31.5  | 32.7       |
| T004   | T102316 | 45.5       | 42.9  | 42.1       |
| T005   | T102316 | 60.1       | 66.0  | 63.8       |
| Delete |         |            |       | Menu       |

Figura 31: Medição multiangular na Média do modo básico

#### **4.3.2 Parametrização do modo estatístico**

O usuário pode ajustar os tempos de medição, o botão "Difference" (Diferença), selecionar o padrão e inserir os dados do padrão.

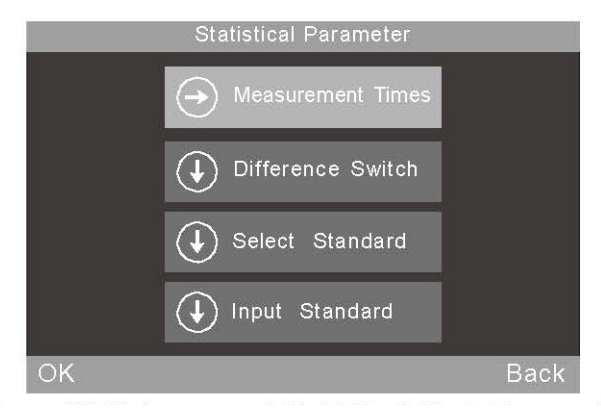

Figura 32: Submenu de parametrização do Modo estatístico

#### 1) Tempos de medição

Os tempos de medição podem ser ajustados entre 1 e 99. O instrumento calculará automaticamente e exibirá os valores médio, máximo e mínimo. Se o botão "Difference" (Diferença) estiver ativado, também exibirá o desvio padrão, o valor da diferença e os resultados.

#### 2) Botão "Difference" (Diferença)

Quando o botão "Difference" (Diferença) não está ativado, a medição estatística avalia apenas o valor médio, máximo e mínimo. Não exibe a função comparativa e o desvio da amostra em relação ao padrão, conforme a Figura 33.

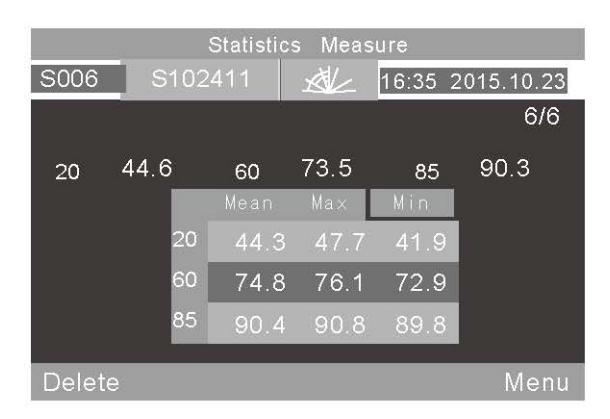

Figura 33: Medição estatística quando o botão "Difference" (Diferença) não está ativado

Quando o botão "Difference" (Diferença) estiver ativado, será exibida uma comparação dos dados com a amostra padrão, conforme as Figuras 11 e 12 (Nota: o medidor de brilho com um único ângulo de medição mostra o valor em um único ângulo).

#### 3) Selecionar padrão

O padrão na medição estatística é definido automaticamente como o último registro básico. Se for necessário utilizar outro registro como padrão, clique em "Select Standard" (Selecionar padrão) e use as setas para navegar até o registro.

Opcionalmente, pode ser utilizada a função "Search" (Pesquisa) para pesquisar o nome do registro a ser usado como padrão.

|              | <b>Basic</b><br>Record |                 |                  |
|--------------|------------------------|-----------------|------------------|
| T005         | 处                      |                 | 16:35 2015.10.23 |
|              | 20 <sup>o</sup>        | 60 <sup>o</sup> | $85^{\circ}$     |
| T001 T102316 | 22.5                   | 21.5            | 21.3             |
| T002 T102316 | 23.8                   | 24.8            | 26.6             |
| T003 T102316 | 33.3                   | 31.5            | 32.7             |
| T004 T102316 | 45.5                   | 42.9            | 42.1             |
| T005 T102316 | 60.5                   | 66.3            | 63.9             |
| Search       |                        |                 | <b>Back</b>      |

Figura 34: Inserir padrão para medição multiangular

#### 4) Inserir padrão

É possível inserir os dados de um novo registro básico como padrão do modo estatístico. Este novo registro será salvo automaticamente no banco de dados de registros básicos.

Selecione "Input Standard" (Inserir padrão), como mostrado na Figura 35. Se estiver selecionado o modo de um ângulo na interface "Check Basic Record" (Verificar registro básico), só será possível inserir o padrão para um ângulo correspondente. Se estiver selecionado o modo multiangular, será possível inserir os padrões multiangular em sequência. Selecione "OK" (OK) para alterar o nome, conforme mostrado na Figura 23.

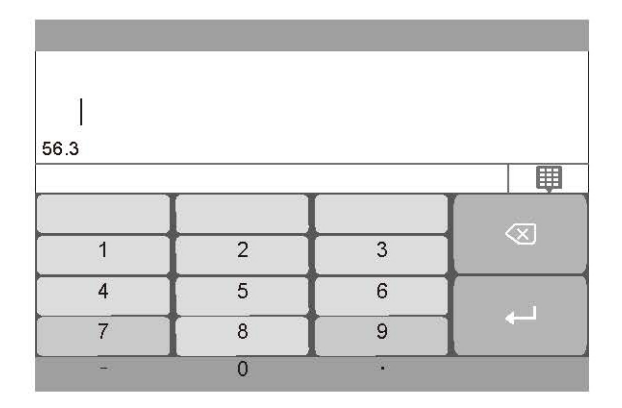

Figura 35: Inserir padrão

#### **4.3.3 Parametrização do modo contínuo**

Existem duas funções: "Measurement Times" (Tempos de medição) e "Interval Time" (Tempo de intervalo), como mostrado nas Figuras 36 e 37.

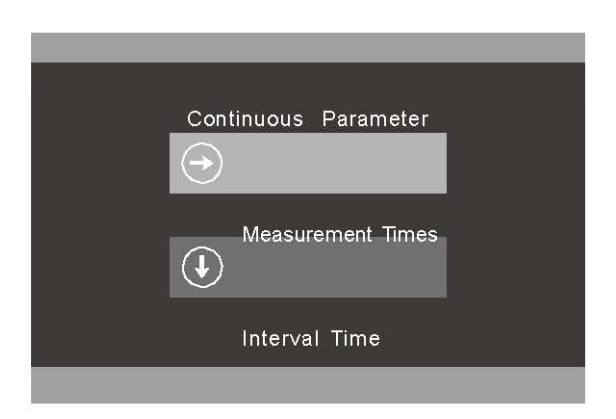

Figura 36: Submenu de parametrização do modo contínuo

|            |                | Interval Time |                      |
|------------|----------------|---------------|----------------------|
| 10         |                |               |                      |
|            |                |               | 軍                    |
|            | $\overline{2}$ | 3             | $\overline{\otimes}$ |
|            | 5              | 6             |                      |
|            | 8              | 9             |                      |
|            | $\overline{0}$ |               |                      |
| $\bigcirc$ |                |               | <b>Back</b>          |

Figura 37: Ajuste do tempo de intervalo no modo

#### **4.4 Seleção de ângulo**

Selecione "Angle" (Ângulo) para escolher os ângulos de medição desejados, como mostrado na Figura 7.

### **4.5 Ajustes de tolerância**

Selecione "Tolerance" (Tolerância), conforme mostrado na Figura 38, para definir a tolerância em relação ao padrão na comparação dos dados estatísticos. Se o desvio em relação ao padrão estiver dentro da faixa de tolerância, a amostra será aprovada.

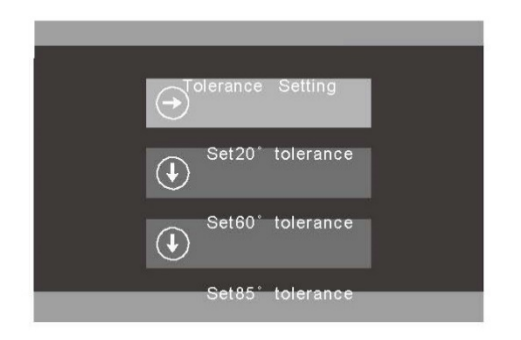

Figura 38: Configuração da tolerância

#### **4.6 Ajustes**

Selecione "Settings" ("Ajustes") para alterar outros ajustes, como mostrado na Figura 39. São eles:

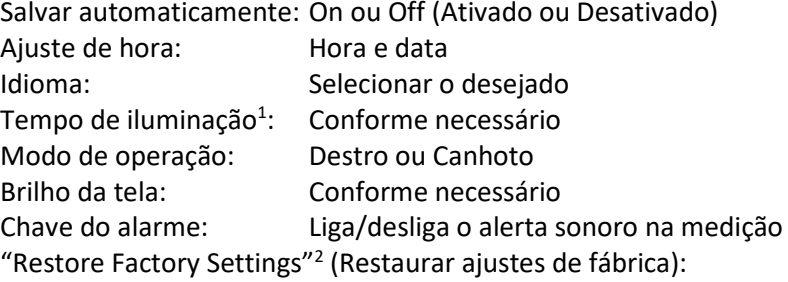

 $1)$  Nota: O instrumento será desligado um minuto após a iluminação de fundo se apagar.

2) Nota: Ao selecionar "Restore Factory Settings" (Restaurar ajustes de fábrica), é exibido um aviso. Prossiga com cautela. Ao ser selecionado OK, o instrumento restaurará os ajustes de fábrica e todos os registros serão apagados.

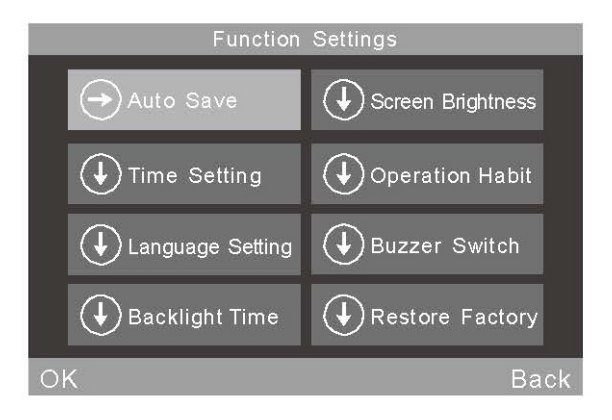

Figura 39: Ajustes

### **5. Manutenção de rotina**

1) O medidor de brilho é um instrumento de alta precisão. Opere e armazene-o em ambiente de laboratório (temperatura de aproximadamente 20 °C, pressão atmosférica padrão, umidade de 50~70 RH). Evite usá-lo em ambiente úmido, em áreas sujeitas a fortes campos eletromagnéticos, iluminação intensa ou áreas empoeiradas.

2) A placa de calibração é um componente óptico de alta precisão. Evite danos provocados por objetos perfurocortantes, evite a sujeira e evite expor o instrumento à luz solar direta. Limpe a placa com frequência com um pano macio e álcool, esfregando em um único sentido. Certifique-se de que o pano não esteja com partículas ou impurezas. Limpe a placa antes da calibração para garantir a precisão das medições. Nota: Não use solvente de acetona.

3) Para garantir a precisão do instrumento, recomenda-se que seja enviado anualmente à fábrica ou a um Instituto Nacional de Metrologia local acreditado para calibração.

4) Consulte a Seção 3.2.2 para obter informações sobre como alterar o valor de calibração.

5) O medidor de brilho é alimentado por uma bateria interna. Se não for utilizado por um tempo prolongado, recomenda-se carregá-lo a cada duas semanas para prolongar sua vida útil.

6) Não tente limpar o interior do instrumento. Esse serviço deve ser realizado exclusivamente pelo fabricante.

### **5. Especificações técnicas**

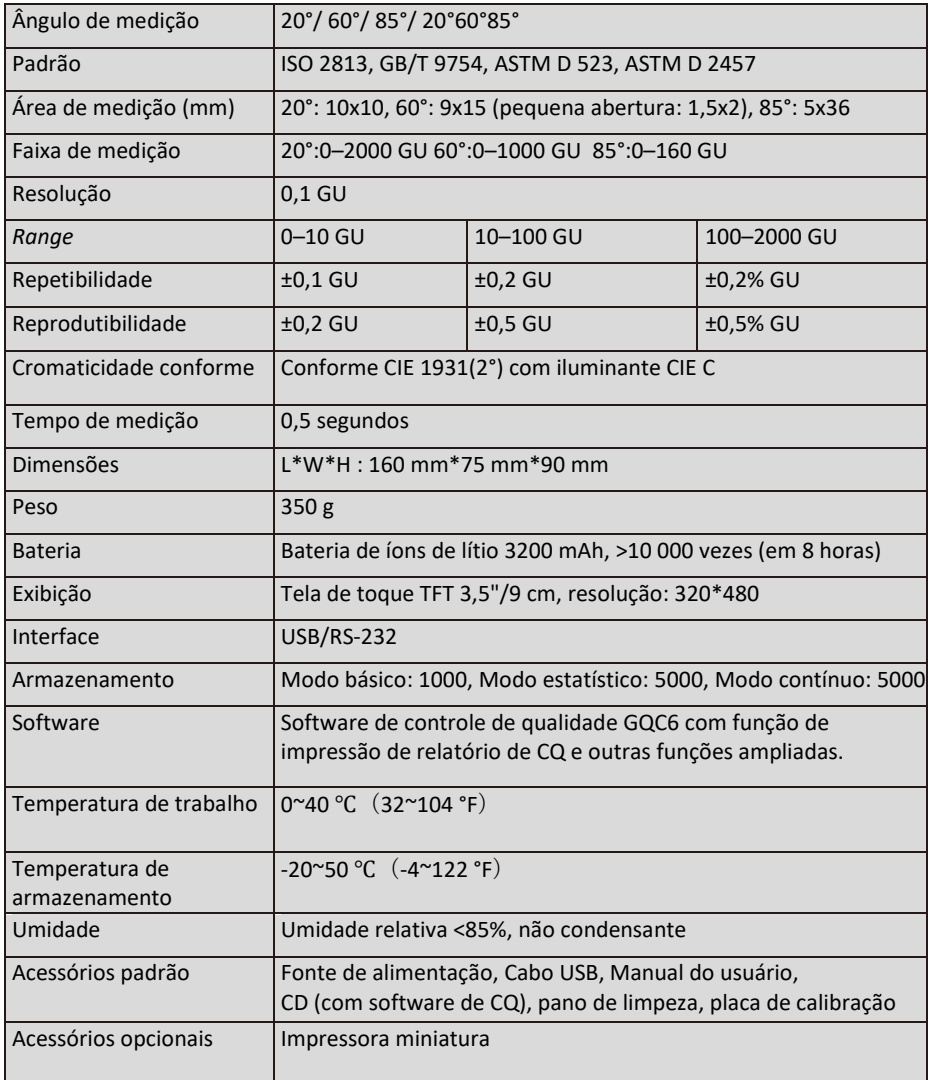

\*Nota: As especificações estão sujeitas à alteração sem aviso prévio.

#### **6. Escritórios de vendas**

#### **Alemanha**

Tintometer GmbH Schleefstraße 8-12 44287 Dortmund Alemanha Tel.: +49 (0)231/94510-0 Fax: +49 (0)231/94510-20 E-mail[: sales@tintometer.de](mailto:sales@tintometer.de)

#### **América do Norte**

Tintometer Inc 6456 Parkland Drive Sarasota Florida 34243 EUA Tel.: +1 941 756 6410 Fax: +1 941 727 9654 E-mail[: sales@tintometer.us](mailto:sales@tintometer.us)

#### **Suíça**

Tintometer AG Hauptstrasse 2 5212 Hausen AG Suíça Tel.: +41 (0)56/4422829 Fax: +41 (0)56/4424121 E-mail[: info@tintometer.ch](mailto:info@tintometer.ch)

#### **Índia**

#### **Tintometer India Pvt. Ltd.**

B-91, A.P.I.E. Sanath Nagar, Hyderabad 500018 Índia Tel.: +91 (0) 40 4647 9911 Ligação gratuita: 1 800 102 3891 E-mail: indiaoffice@tintometer.com

#### **Reino Unido**

The Tintometer Ltd Lovibond House, Sun Rise Way Solstice Park Amesbury SP4 7GR Tel.: +44(0)1980 664800 Fax: +44 (0)1980 625412 E-mail: [sales@tintometer.com](mailto:sales@tintometer.com)

#### **Sudeste da Ásia**

Tintometer South East Asia Unit B-3-12-BBT One Boulevard, Lebuh Baku Nilam 2, Bandar Bukit Tinggi, Klang, 41200, Selangor D.E MALÁSIA Tel.: +60 (0) 3 3325 2285/6 Fax: +60 (0) 3 3325 2287 E-mail[: lovibond.asia@tintometer.com](mailto:lovibond.asia@tintometer.com)

#### **China**

Tintometer China Room 1001, China Life Tower, 16 Chaoyangmenwai Avenue Beijing 100020 China Tel.: +89 10 85251111 ext. 330 Fax: +86 10 85251001 E-mail[: chinaoffice@tintometer.com](mailto:chinaoffice@tintometer.com)

Lovibond® e Tintometer® são marcas registradas do Grupo de empresas Tintometer®. Todas as traduções e transliterações de Lovibond® e Tintometer® referem-se a marcas registradas do Grupo Tintometer®.

www.lovibond.com